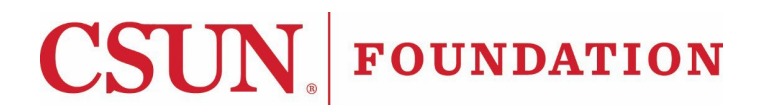

## **ACCESSING ADOBESIGN WORKFLOW FORMS**

The form you are requesting is available as an Adobe Sign workflow. Please follow the instructions below to access it.

In your preferred web browser, go to Adobe Acrobat Sign | California State University, Northridge [\(csun.edu\)](https://www.csun.edu/it/adobe-acrobat-sign) and click on the 'Adobe Acrobat Sign Log In button' located on the middle of the page.

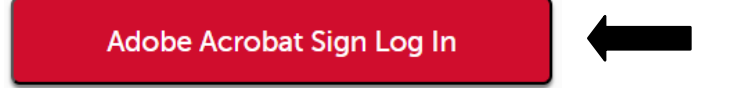

Follow the steps to sign in with your CSUN credentials.

Enter your full CSUN email address.

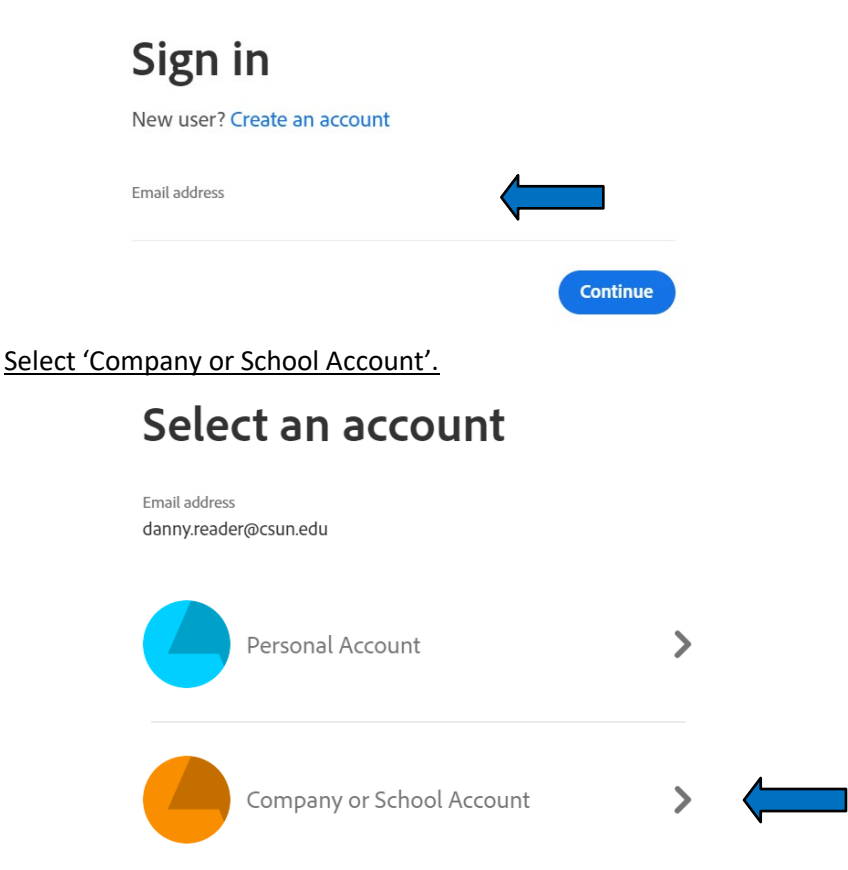

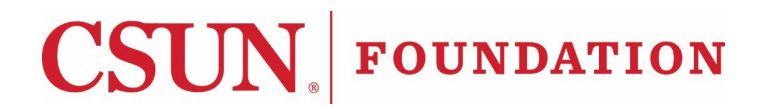

## **ACCESSING ADOBESIGN WORKFLOW FORMS**

At the AdobeSign main landing page, click 'Start from library'

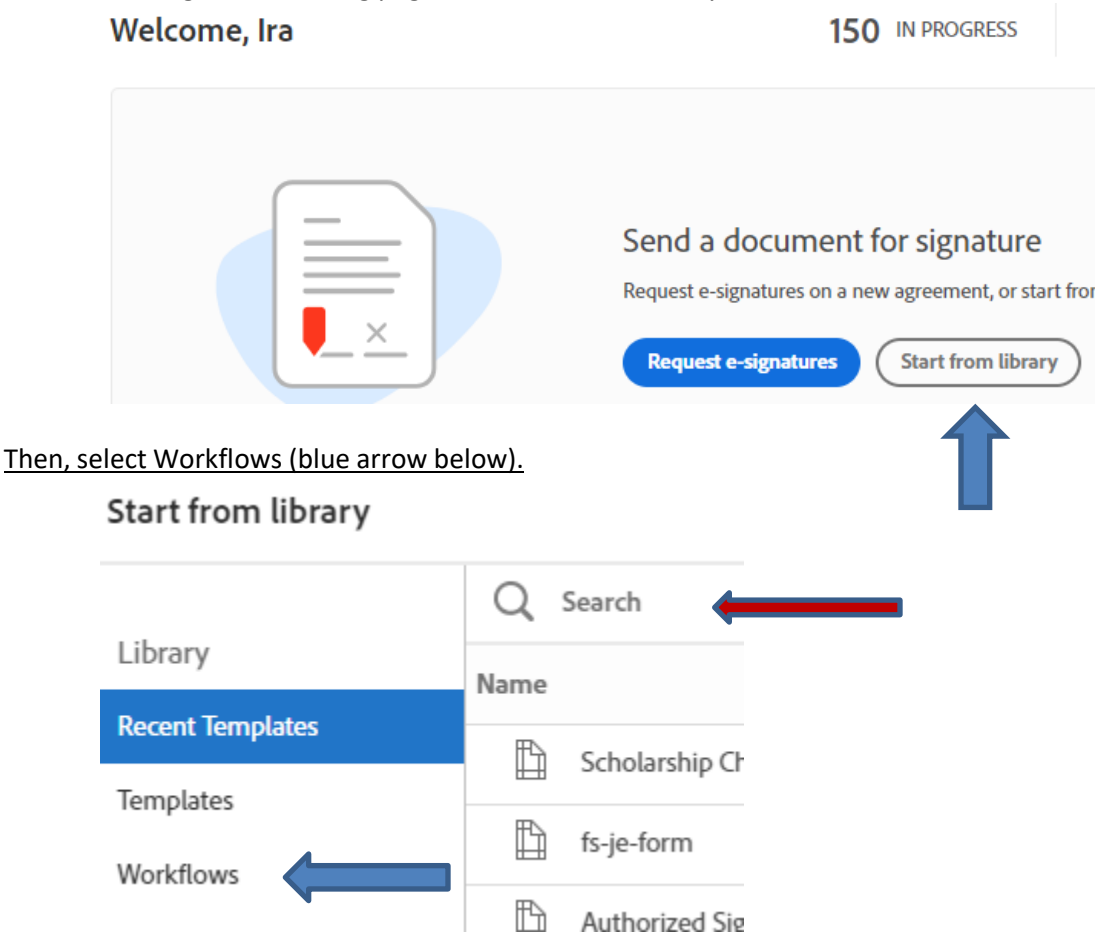

Use the search bar at the top of the screen (red arrow above): For Hospitality Justification Form, type "Hospitality" For Foundation Scholarship Check Request, type "Foundation"

When you have found the appropriate form, you can either highlight and click "Start" or double-click to initiate the workflow.

Follow the instructions included in the Workflow.

Questions regarding the Process can be addressed to the CSUN Foundation at (818) 677-4657 or [foundation@csun.edu.](mailto:foundation@csun.edu)